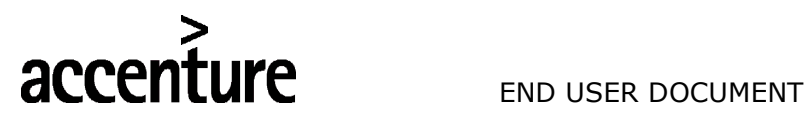

ERP - PROJECT

**SUGMAYA** 

END USER DOCUMENT

FOR

SALES & DISTRIBUTION

WATER TAX BILLING PROCESS

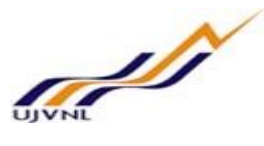

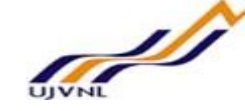

SD- Sales & Distribution For Internal Circulation Only

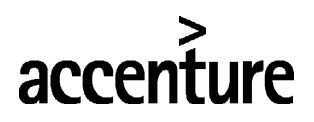

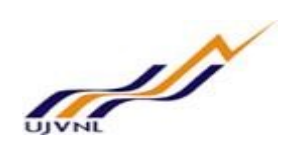

### END USER DOCUMENT

### **TABLE OF CONTENTS**

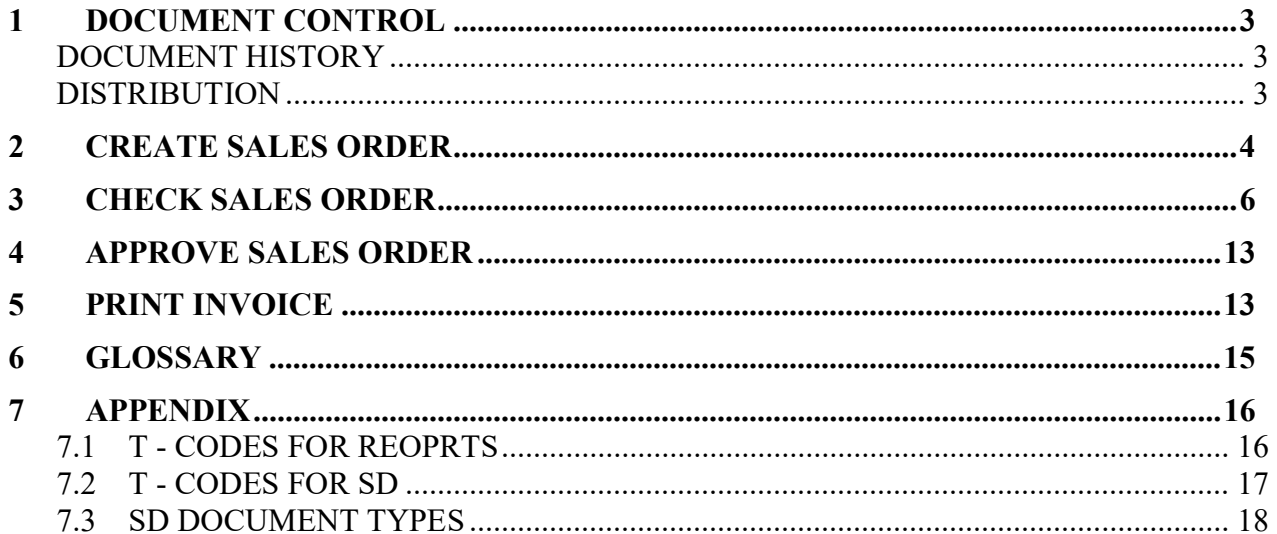

# **accenture** END USER DOCUMENT

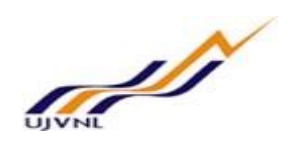

### 1 DOCUMENT CONTROL

This is a controlled document and will be maintained on MSETCL portal.

Changes to this document will be recorded below and must be published to all interested parties.

### **DOCUMENT HISTORY**

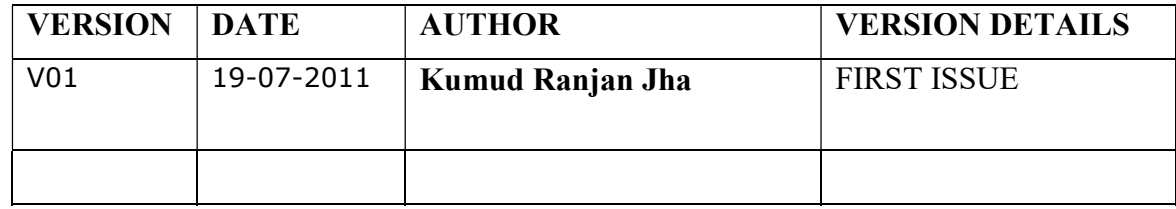

### **DISTRIBUTION**

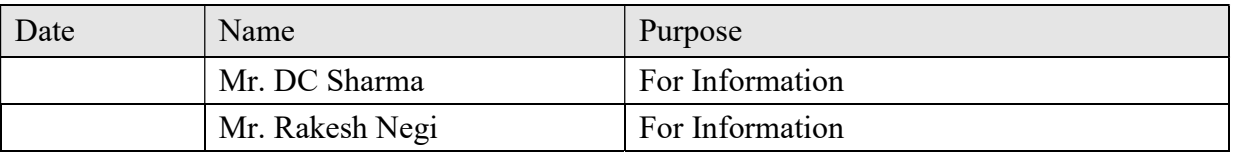

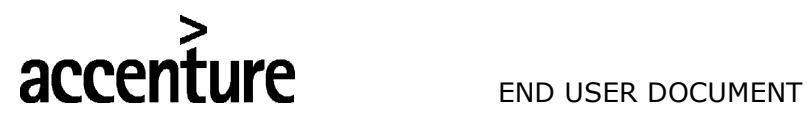

![](_page_3_Picture_2.jpeg)

### 2 CREATE SALES ORDER

![](_page_3_Picture_33.jpeg)

![](_page_3_Picture_34.jpeg)

![](_page_4_Picture_0.jpeg)

**E E** 6à Condition rec.

iii Analysis

![](_page_4_Picture_2.jpeg)

![](_page_4_Picture_28.jpeg)

 $\frac{3\frac{u}{2}}{100}$  Update

![](_page_5_Picture_0.jpeg)

**STATE** 

# **UFE** END USER DOCUMENT

Change the PO number and Purchase order date in the order data tab as shown below.

![](_page_5_Picture_89.jpeg)

Following data is required to create a Purchase Requisition.

![](_page_5_Picture_90.jpeg)

### 3 CHECK SALES ORDER

- Run the transaction code VA02
- Check the data and change the status at order header level and save and create invoice from

![](_page_6_Picture_0.jpeg)

![](_page_6_Picture_2.jpeg)

![](_page_6_Picture_15.jpeg)

![](_page_7_Picture_0.jpeg)

![](_page_7_Picture_2.jpeg)

Change Status  $\overline{1}$ VB0000000257000000 Object number Object Category VBK Sales order header ZSD00001 UJVNL Billing status profile **Status Profile Business processes Status** Syst. Status Status with Status Number X St... Text X Status Text No. × REL Released PRPD Prepared  $10$  $\checkmark$ CHKD Checked  $20$ APRD Approved 30 RJTD Rejected 40  $\lambda$ v Status Without Status No. X Status Text

F3 -> and press sales document at menu tab and choose billing option from the list.

![](_page_8_Picture_0.jpeg)

![](_page_8_Picture_2.jpeg)

![](_page_8_Picture_24.jpeg)

### Control will go to below screen.

![](_page_8_Picture_25.jpeg)

Press save to generate invoice number and will generate invoice number as below.

![](_page_9_Picture_0.jpeg)

![](_page_9_Picture_2.jpeg)

E Billing document Edit Goto Settings System Help

![](_page_9_Picture_22.jpeg)

Press below option from next screen.

![](_page_10_Picture_0.jpeg)

![](_page_10_Picture_2.jpeg)

![](_page_10_Picture_53.jpeg)

Control will go to below screen where choose option as highlighted in below screenshot.

![](_page_10_Picture_5.jpeg)

Choose print-preview option from below screen.

![](_page_11_Picture_0.jpeg)

![](_page_11_Picture_2.jpeg)

![](_page_11_Picture_25.jpeg)

Select the line item and click on accept if found okay, else change he document and check again.

![](_page_12_Picture_0.jpeg)

Invoice status change

![](_page_12_Picture_1.jpeg)

### END USER DOCUMENT

![](_page_12_Picture_86.jpeg)

On accept sales order will move to approvers bucket and will move out from checker's bucket.

### 4 APPROVE SALES ORDER

- Run the transaction code ZSD4001
- Click on push button "Invoice status change"

![](_page_12_Picture_87.jpeg)

- Select the line item and click on accept if found okay, else click on "REJECT" the document and check again.
- On sales order accepted, billing document number will be created and sales order will move out from the approvers list.

### 5 PRINT INVOICE

- Run the transaction code ZSD4001
- Click on push button "Invoice for Energy Bill"

![](_page_13_Picture_0.jpeg)

![](_page_13_Picture_2.jpeg)

![](_page_13_Picture_21.jpeg)

Enter the billing document number and execute to print the invoice number

![](_page_14_Picture_0.jpeg)

**STATISTICS** 

## 6 GLOSSARY

![](_page_14_Picture_23.jpeg)

![](_page_15_Picture_0.jpeg)

![](_page_15_Picture_2.jpeg)

### 7 APPENDIX

### 7.1 T - CODES FOR REOPRTS

![](_page_15_Picture_32.jpeg)

![](_page_16_Picture_0.jpeg)

![](_page_16_Picture_2.jpeg)

7.2 T - CODES FOR SD

![](_page_16_Picture_26.jpeg)

![](_page_17_Picture_0.jpeg)

![](_page_17_Picture_2.jpeg)

### 7.3 SD DOCUMENT TYPES

![](_page_17_Picture_28.jpeg)